# Anmälning av vårdtider inom småbarnspedagogiken

Tiderna inom småbarnspedagogiken anmäls via sidan Familj, där man ska välja fliken Aktuella. På sidan visas en närvaroplan och en tillhörande kalender med information om barnens närvaro och frånvaro.

Om dagen har markerats med ett vtecken betyder det att det för minst ett barn finns en plan för dagen i fråga (närvaro eller frånvaro).

Då du väljer en enskild dag i kalendern visas bredvid kalendern den dagens uppgifter om reserverad närvaro eller anmäld frånvaro i fråga om vart och ett av barnen. Om det inte finns några uppgifter om barnet visas en text om att det inte finns någon plan.

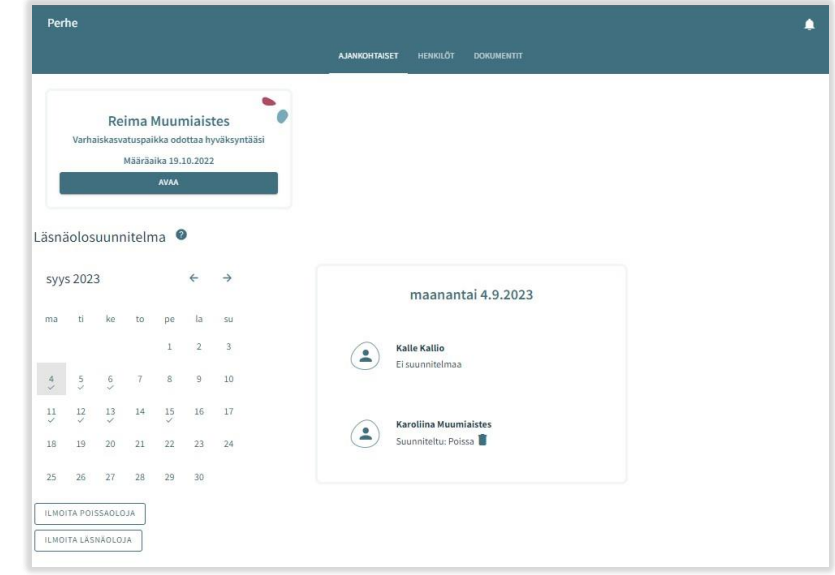

Anmälda planer (närvaro/frånvaro) kan tas bort för sådana dagar som vårdnadshavaren inte har låst. Planen tas bort genom att klicka på papperskorgsikonen.

Knapparna Lägg till närvaro och Lägg till frånvaro används som namnen antyder för att reservera tider inom småbarnspedagogiken eller för att anmäla frånvaro.

## Närvaroanmälan

Efter att du har klickat på att du vill meddela närvaro öppnas en vy där följande visas:

- Den verksamhetsplats/de verksamhetsplatser för vilken/vilka barnet/barnen har ett giltigt beslut eller ett beslut som blir giltigt i framtiden
- Det barn/de barn som har ett giltigt beslut eller ett beslut som börjar gälla i framtiden
- Innevarande månad visas i kalendervyn
- Det är möjligt att bläddra framåt eller bakåt bland månaderna
- I kalendern kan man välja alla de dagar och de tider under dessa dagar då behovet av småbarnspedagogik är likadant under en och samma månad.

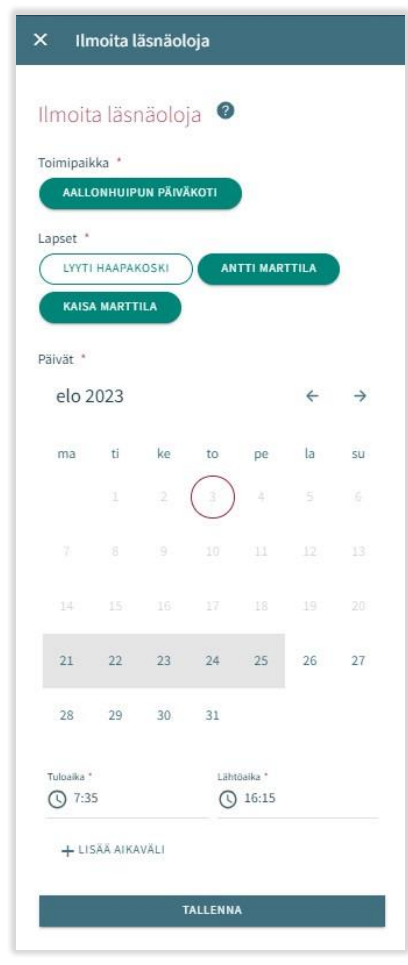

Verksamhetsställe:

- Här visas alla de verksamhetsplatser för vilka barnet/barnen har ett giltigt beslut.
- Välj verksamhetsplats genom att klicka på namnet. Anmälningarna görs per verksamhetsställe.

## Barn:

• Välj barnet/barnen genom att i namnfältet klicka på det barn/de barn för vilket/vilka du vill reservera tid inom småbarnspedagogiken. Du kan reservera tid separat för varje barn eller för alla barn samtidigt om de tider som reserveras är lika för alla.

## Dagar:

- Välj dagar genom att klicka på de kalenderdagar för vilka du vill reservera tid. Det är möjligt att reservera tider under samma månad. För tider under följande månad ska du göra en separat reservering.
- Ange det klockslag då barnet anländer och det klockslag då barnet hämtas under de reserverade dagarna, antingen genom att mata in klockslaget eller genom att klicka på klockikonen.
- Då du klickar på Ok väljs tiden i fråga och dyker upp i det fält där klockslagen visas. Då du klickar på Avbryt förflyttas du tillbaka till ingångssidan.
- Det är inte möjligt att anmäla närvaro utanför verksamhetsställets öppettider, du får ett meddelande om detta då du sparar uppgifterna.
- Så länge de inte överlappar varandra kan du välja flera tider för en och samma dag genom att välja att Lägga till en tidsintervall.
- Efter att du har matat in klockslagen ska du spara dem genom att klicka på Spara.

## Frånvaroanmälan

### Barn:

- Under Barn visas vårdnadshavarens alla barn som har ett giltigt beslut om småbarnspedagogik eller ett beslut om förskola som böjar gälla i framtiden.
- Välj barn genom att klicka på namnet.
- Anmälningarna kan göras gemensamt om de frånvarotider som anmäls gäller flera barn.

### Dagar:

- Välj dagar genom att klicka på de dagar för vilka du vill anmäla frånvaro.
- Det är möjligt att reservera tider under samma månad. För tider under följande månad ska man göra en separat anmälan.
- Efter att du har valt dagar ska du välja orsaken till frånvaron. Programmet för över samma frånvaroorsak till alla de dagar som du valt.
- Efter att du har valt dagar ska du spara dem genom att klicka på Spara.

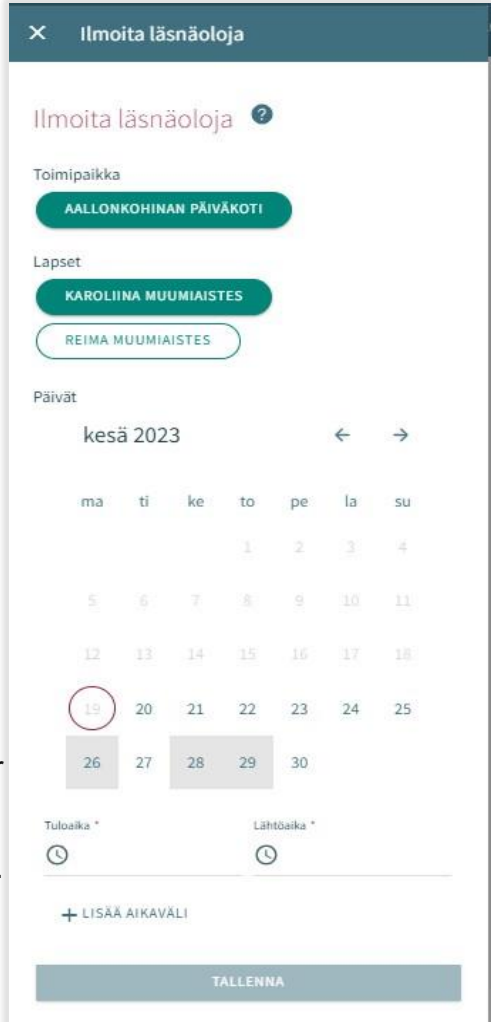

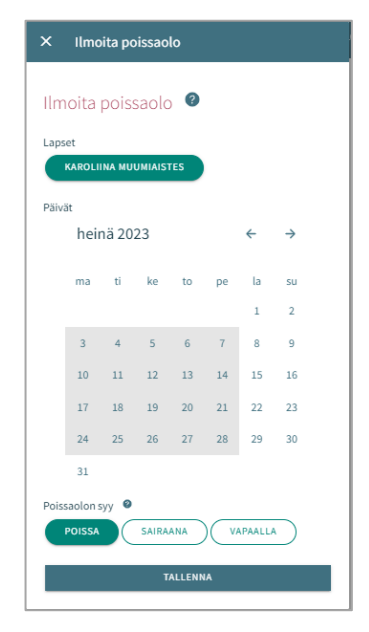

## Att redigera en närvaro- eller frånvaroanmälan

Anmäld närvaro eller frånvaro kan ersättas/ändras genom att spara en överlappande närvaro eller frånvaro för dagen i fråga.

Om den anmälan om närvaro/frånvaro som du är i färd med att lämna överlappar befintliga anmälningar meddelar programmet de överlappande datumen per barn:

genom att välja Avbryt kan du redigera uppgifterna innan du godkänner dem

då du klickar på Ok ersätter programmet de gamla närvaroanmälningarna med den nya frånvaro- eller närvaroanmälan.

Du kan inte ändra uppgifter i fråga om dagar som redan har låsts.

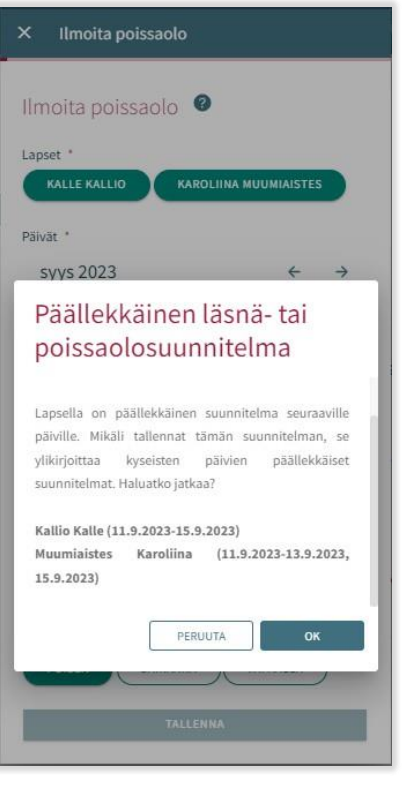

## Att ta bort närvaro- eller frånvaroanmälan

Du kan ta bort en närvaro- eller frånvaroanmälan genom att välja önskat datum i kalendervyn och klicka på papperskorgsikonen vid den planerade närvaron eller frånvaron.

Programmet ber dig bekräfta borttagandet av närvaron eller frånvaron.

om du klickar på Avbryt kommer närvaron eller frånvaron inte att tas bort. Om du klickar på Ok kommer närvaron eller frånvaron att tas bort och efter detta kommer det att stå att det inte finns någon plan för dagen.

Du kan inte ändra uppgifter i fråga om dagar som redan har låsts.

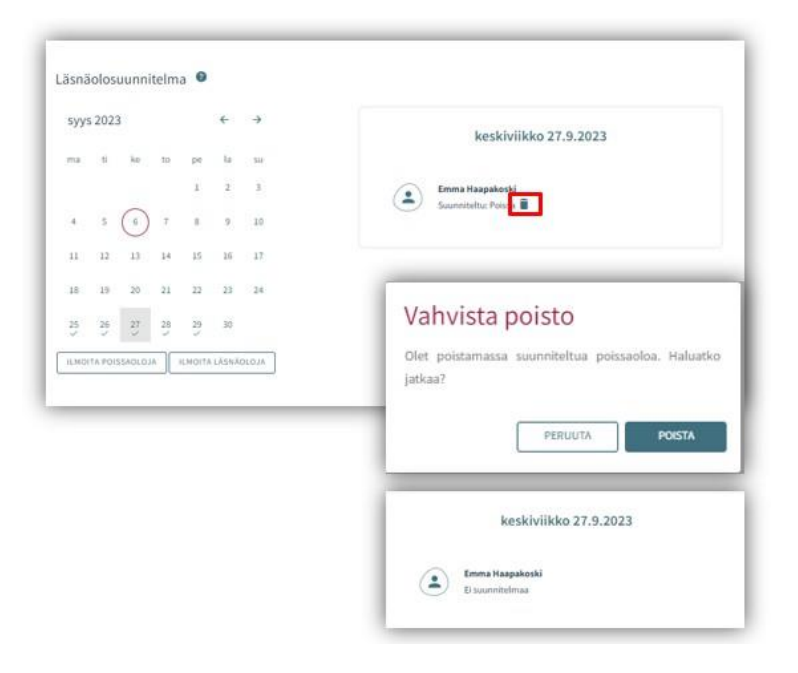